# 令和 4年度 インターネット

# 出願の手引き

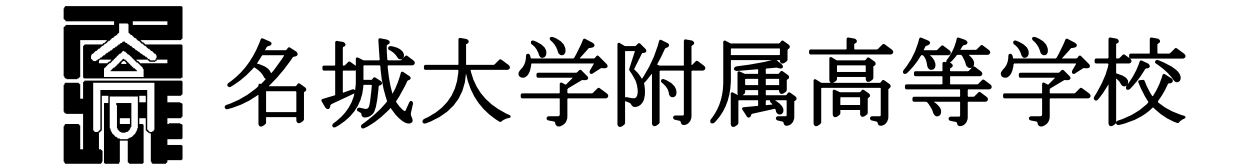

※ インターネット出願の簡単な手順は、本校 HP からもご確認いただだけます。 ※ 本資料掲載の画面見本は予告なく変更する場合があります。

#### ネット出願の主な流れ

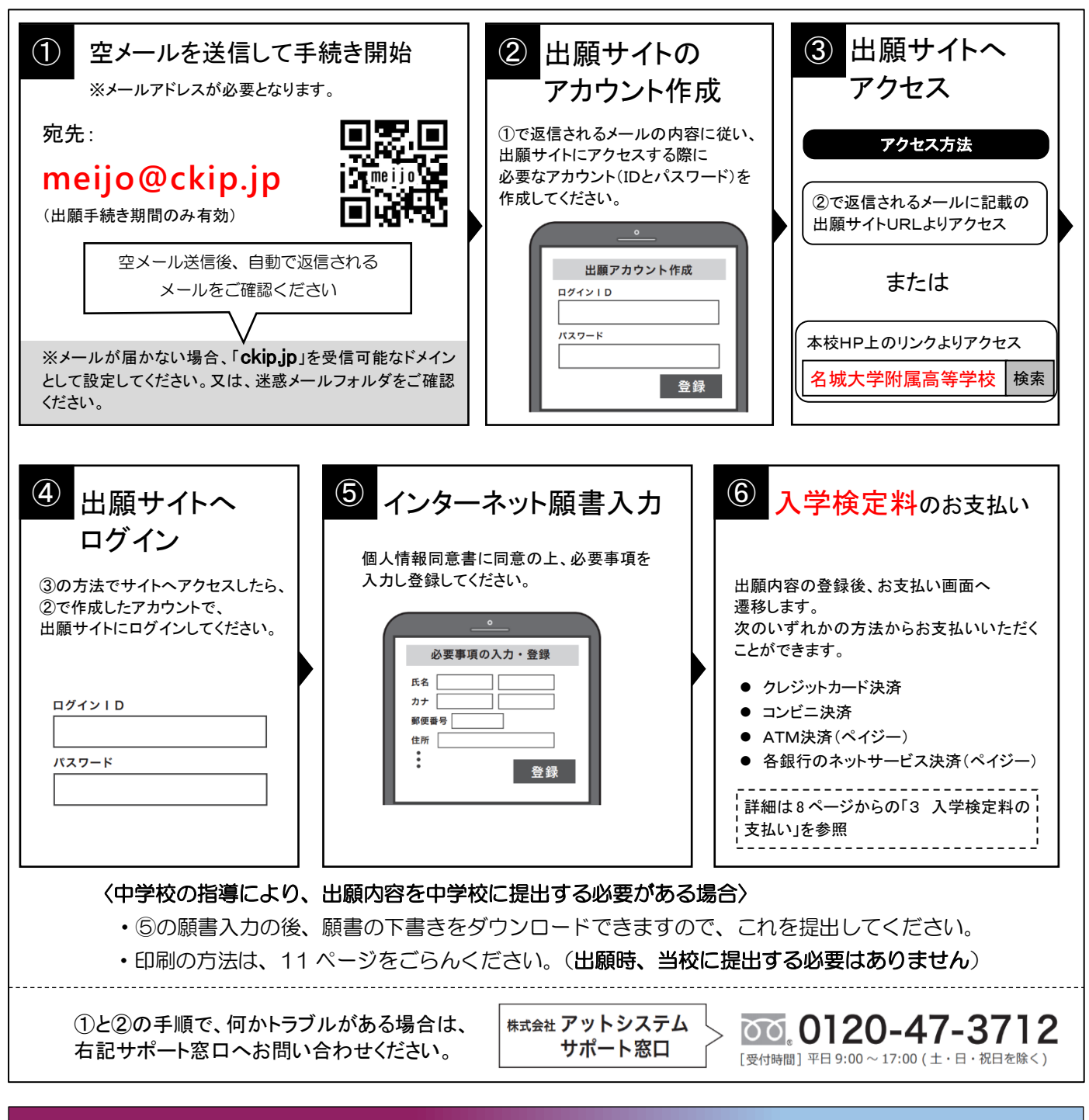

#### $\overline{P}$ 実際の操作

#### ① 空メールを「**meijo@ckip.jp**」に送信すると、以下のようなメールが返信されます。

この度は名城大学附属高等学校インターネット出願をご利用いただきありがとうございました。 ※※※※様のアカウント登録申請を受理しました。 後ほどアカウント登録用 URL が含まれるメールをお送りします。 メールが送信されるまでしばらくお待ちください。 通常1分程度で届きますが、10 分経ってもメールが届かない場合は迷惑メールのフォルダを確認ください。

名城大学附属高等学校

再度送られてくるメールを待ちます。

この度は名城大学附属高等学校インターネット出願をご利用いただきありがとうございました。

※※※※様のアカウント登録 URL をお知らせします。

下記 URL にアクセスし、アカウント登録を行ってください。

[https://www.ckip.jp/](https://www.ckip.jp/●●●/meijo/▲▲▲/)●●●/meijo/▲▲▲/×××/63719e0624ae6af02a3a465801bbeba1?lang=ja

名城大学附属高等学校

※URL は一例です。

#### ③ 個人情報保護方針を確認していただき、「同意する」をクリックします。

#### 名城大学附属高等学校インターネット出願 個人情報保護方針をご確認いただき、同意の上ご利用をお願いいたします。 個人情報保護方針 名城大学附属高等学校(以下、当校と表記)は、当校インターネット出願システム(以下、当システムと表記)における個人情報に ついて、以下の通り、取り扱いいたします。 個人情報の収集 当校は、当システムにおいて、出願申込みを行った者の氏名、住所、生年月日、電話番号、電子メールアドレス等の個人情報を取得 します。 また、出願申込者の調査書データを出身校より直接取得する場合があります。 個人情報の利用目的 収集した個人情報は、①入学試験実施、②合格発表、③入学手続き、④本校閲連団体から合格者へ保険や情報機器等の紹介に関する 案内・送付、ならびに、これらに付随する事項(入学検定料等入金処理を含む)を行うために、運営業務に必要な範囲内でのみ利用 します。 調査書データについては、入試の合格判定のみ利用します。 個人情報の第三者への提供 収集した個人情報は、本校閲連団体および業務委託先に対し、運営業務の履行に必要な範囲内でのみ開示·提供します。 また、出願申込者の出願状況、合格結果については、出身校に開示いたします。 その他の第三者に開示・提供することはありません。(法令の規程等、正当な理由による場合を除く) 調査書データについては、第三者への提供は一切ございません。 個人情報の安全対策 収集した個人情報について、不正アクセス·改ざん·漏えい·減失又はき損の防止及び是正に関して、必要かつ適切な安全対策を実 施いたします。 調査書データを出身校より直接取得する場合には、調査書データを暗号化して処理し、提出データの生成から移送、取得、保管、削 除に至る全ての過程において、安全性を確保いたします。 個人情報の開示・削除・訂正 収集した個人情報について、利用目的の通知、開示、内容の訂正、追加又は削除、利用の停止、消去及び第三者への提供の停止の要 求があった場合には、本人確認を行った上で、すみやかに対応いたします。 なお、収集したすべての個人情報は、入試年度が終了した後、速やかに削除いたします。 名城大学附属高等学校 個人情報相談窓口 052-481-7436 (担当:個人情報部局統括責任者 教頭) 同意しない 同意する

④ すると、次のようなアカウント登録画面に変わるので、アカウント登録をします。

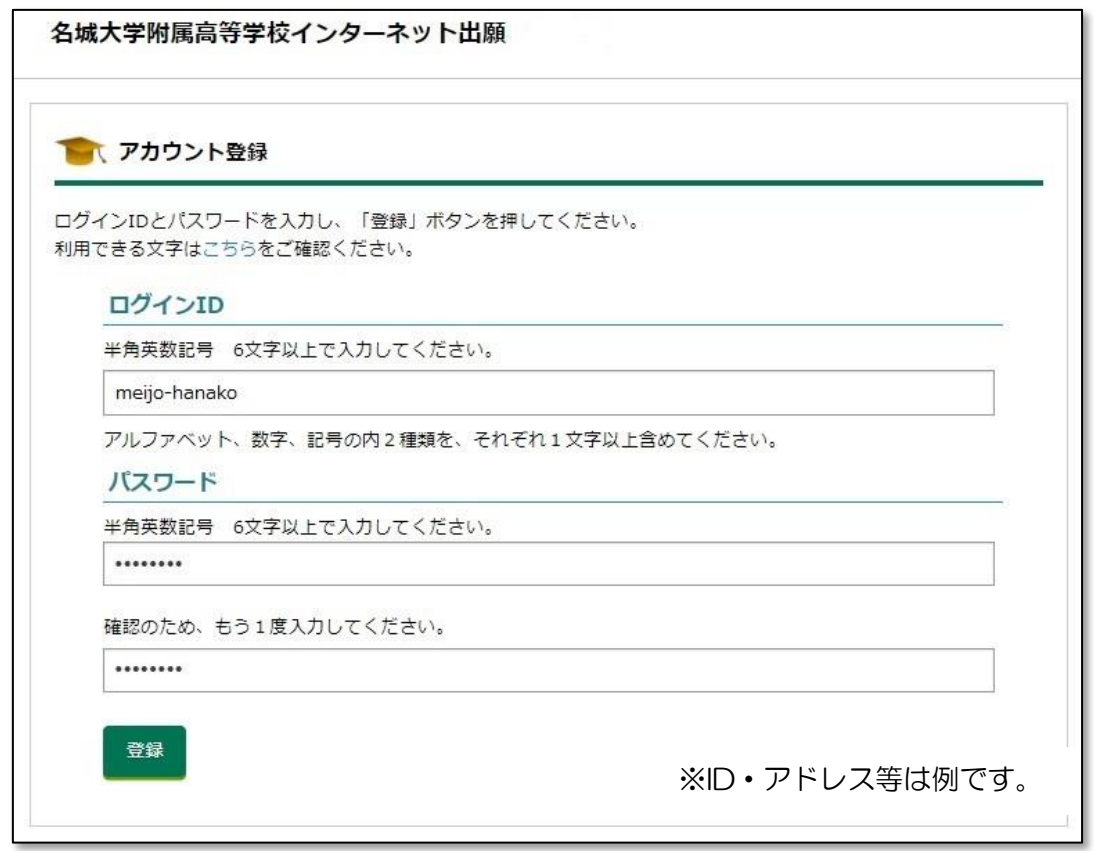

ログインIDとパスワードを入力したら、「登録」をクリックします。

⑤ アカウント登録が完了しました。「ログイン画面にすすむ」をクリックしてください。 または、送信されたアカウント登録完了メールにある URL にアクセスしてください。

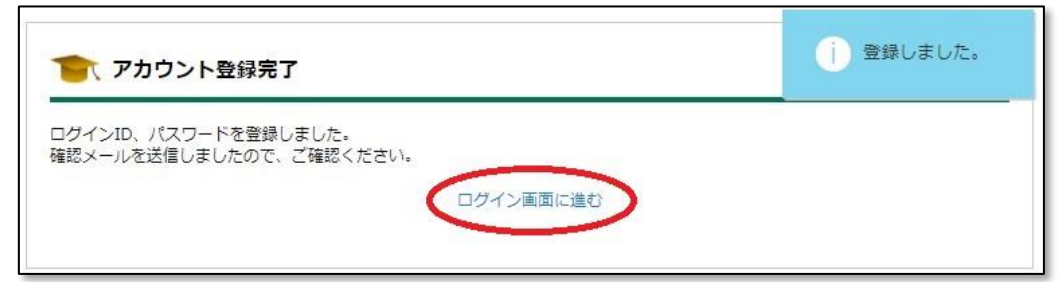

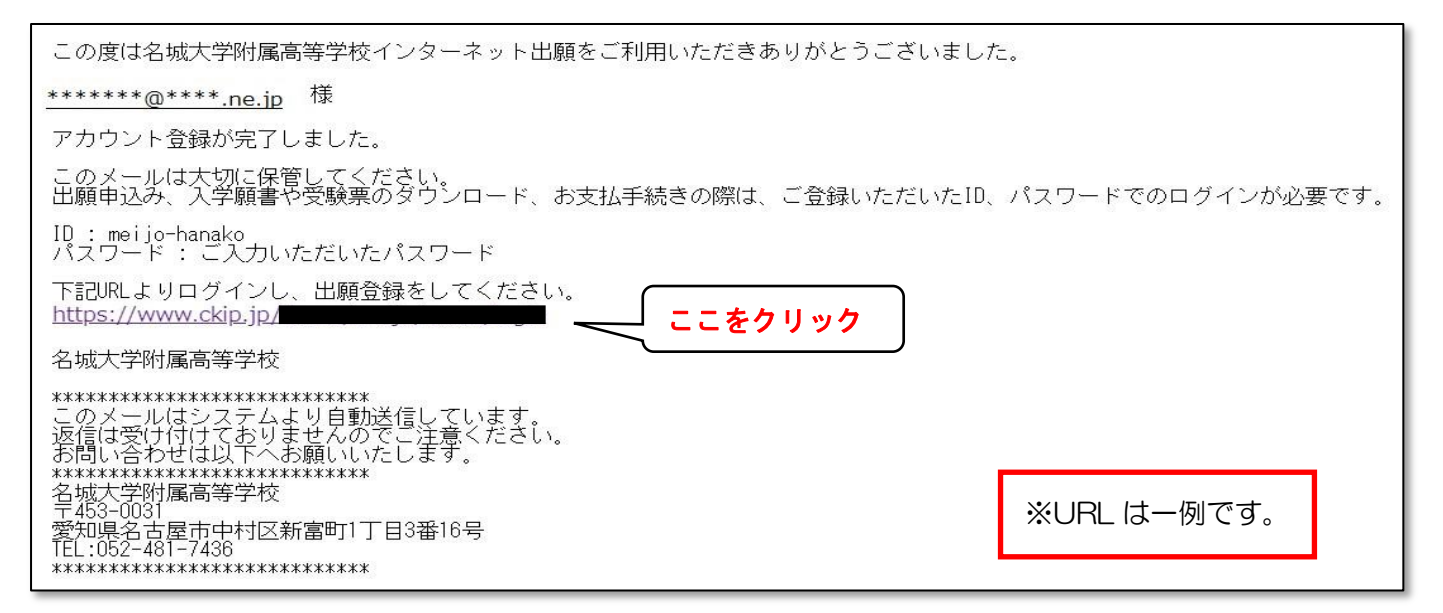

⑥ これが出願登録のログイン画面です。IDとパスワードを入力してログインします。

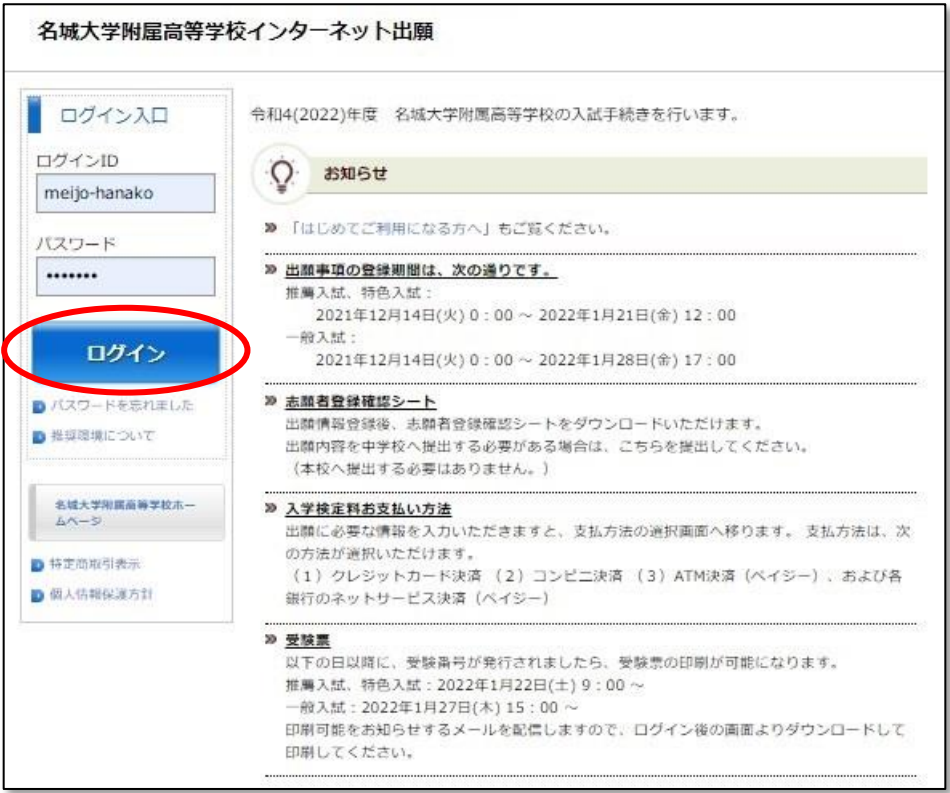

⑦ 受験校選択画面になります。「名城大学附属高等学校」を選択してください。

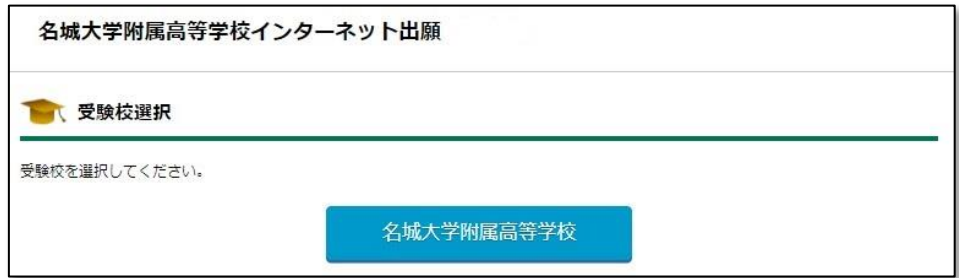

⑧ 「推薦入試」か「特色入試」、または「一般入試」をクリックします。

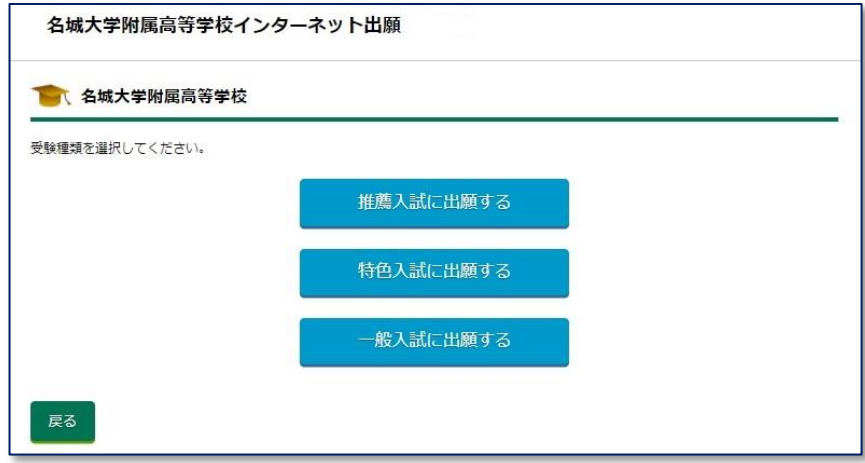

続いて、受験するクラス・学科の選択に進みます。

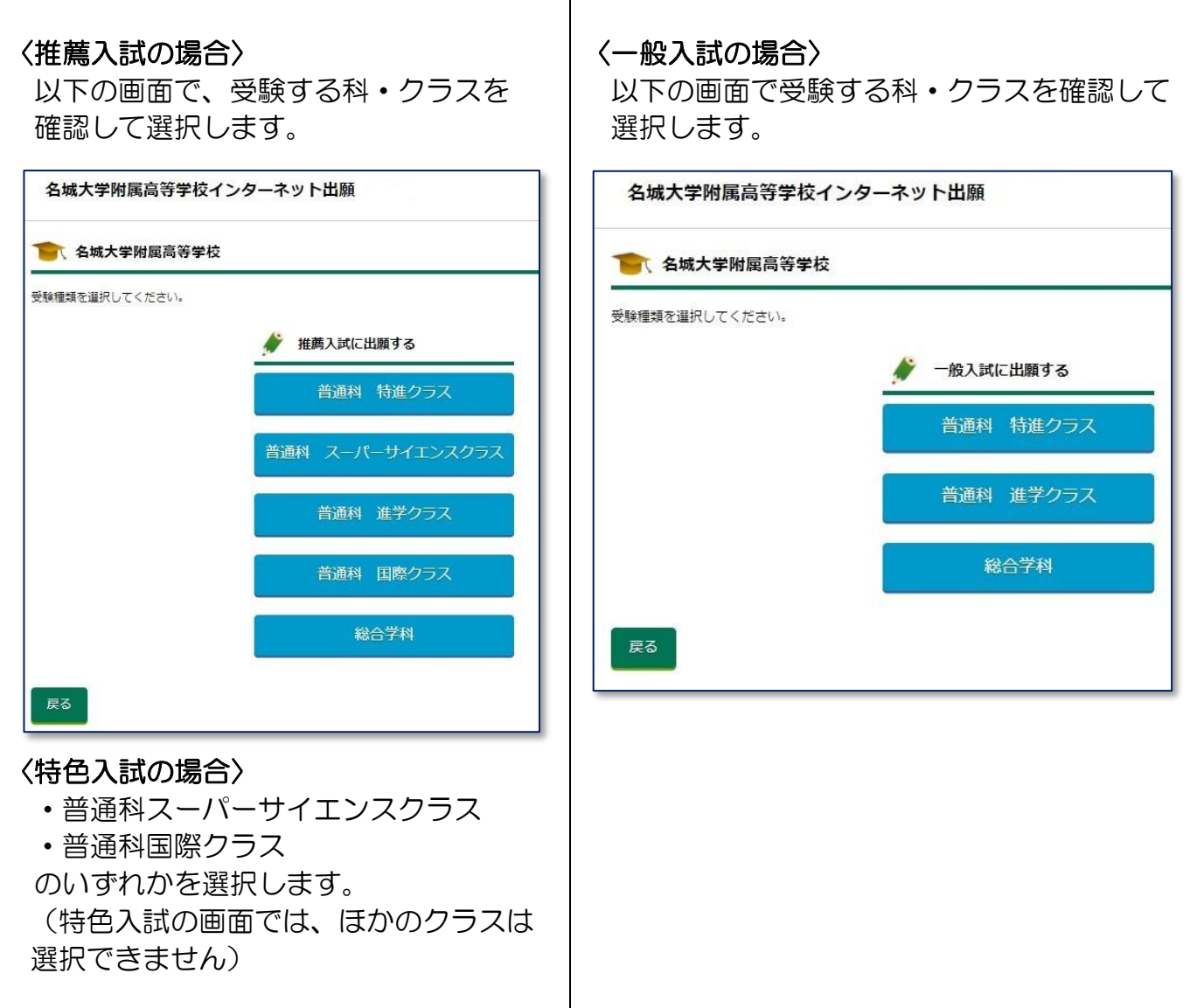

⑨ 志願者情報の入力画面に変わります。必要事項を入力します。

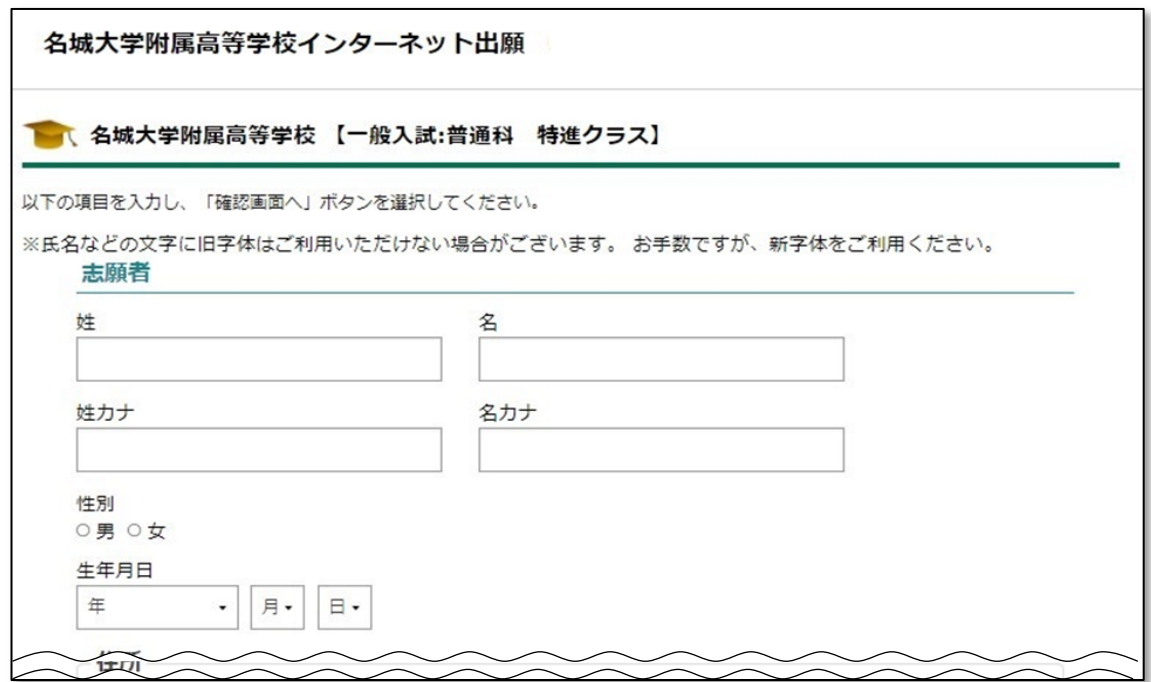

※上の画面は、「一般入試:普通科 特進クラス」の場合の例です。

#### 〈一般入試の特進クラス志望者のみ〉

- 第 2 志望に進学クラスを希望するかしないかを選択します。
	- ※一般入試の特進クラス以外では、この項目は表示されません。

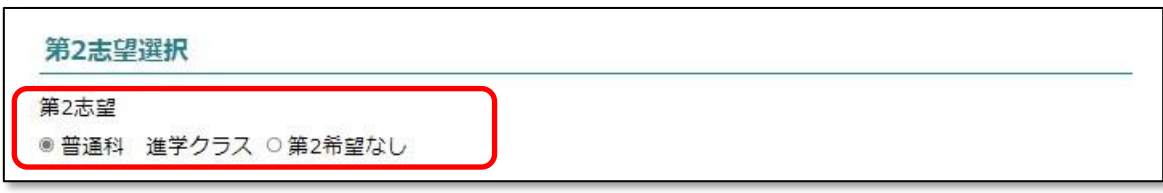

最後に、一番下の2つの同意事項にチェックを入れ、「確認画面へ」をクリックします。

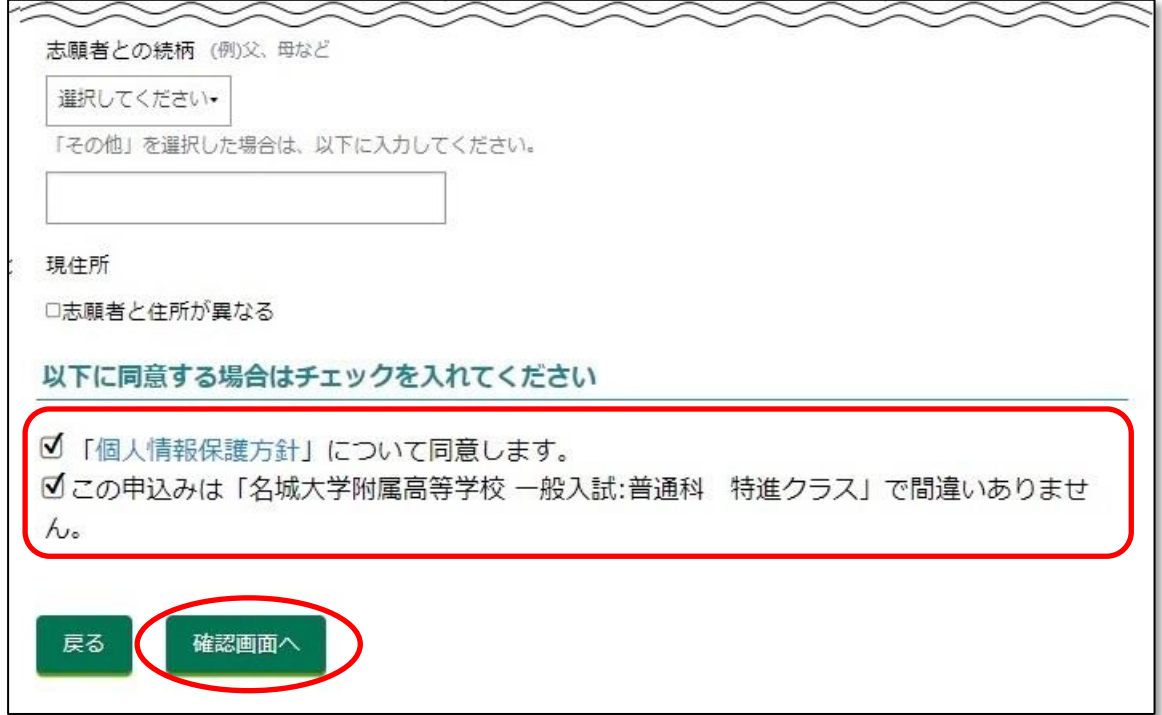

⑩ 確認画面を確認したら、「登録」をクリックします。

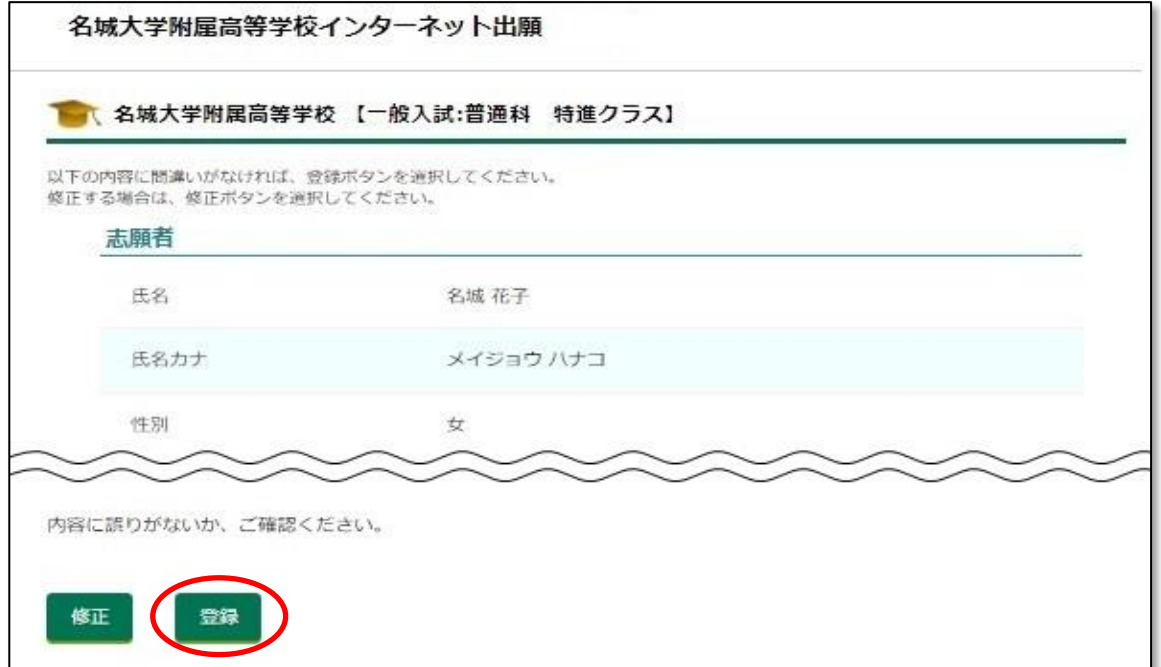

⑪ 登録が完了しました。

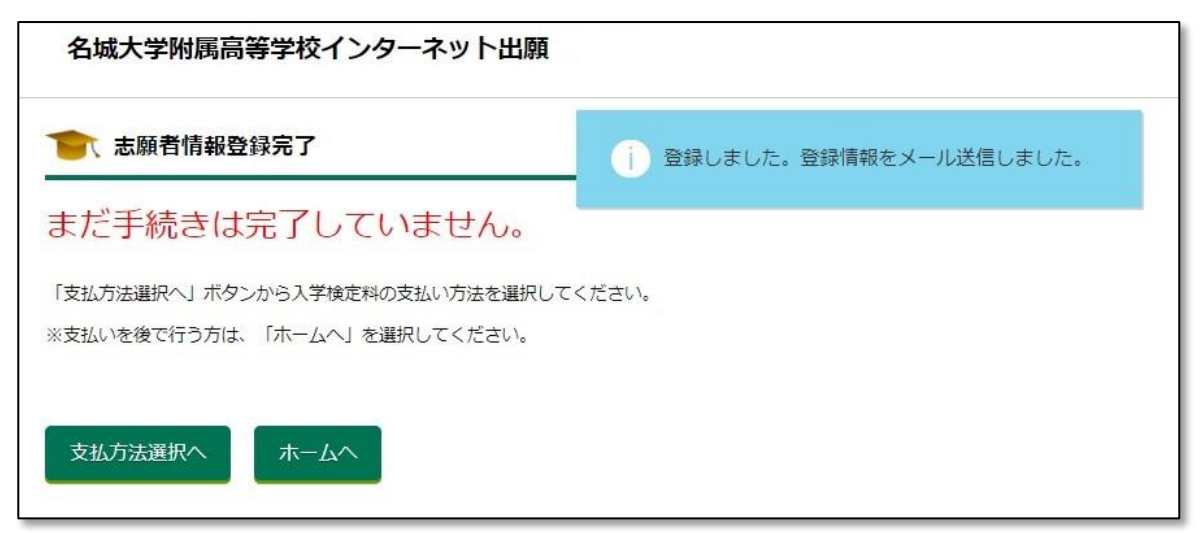

まだ手続きは完了ではありませんが、ここでいったん出願者の「ホーム画面」に戻ることがで きるようになります。

続けて受験料を支払う方は「支払方法選択へ」を、後ほど支払いをする場合は「ホームへ」を クリックしてください。

※受験料の支払いが終わるまで手続きは完了しませんので、必ず支払いを行ってください。

⑫ 「ホームへ」をクリックすると、この画面となります。 (一般入試・普通科特進クラスに出願した場合の例を表示しています)

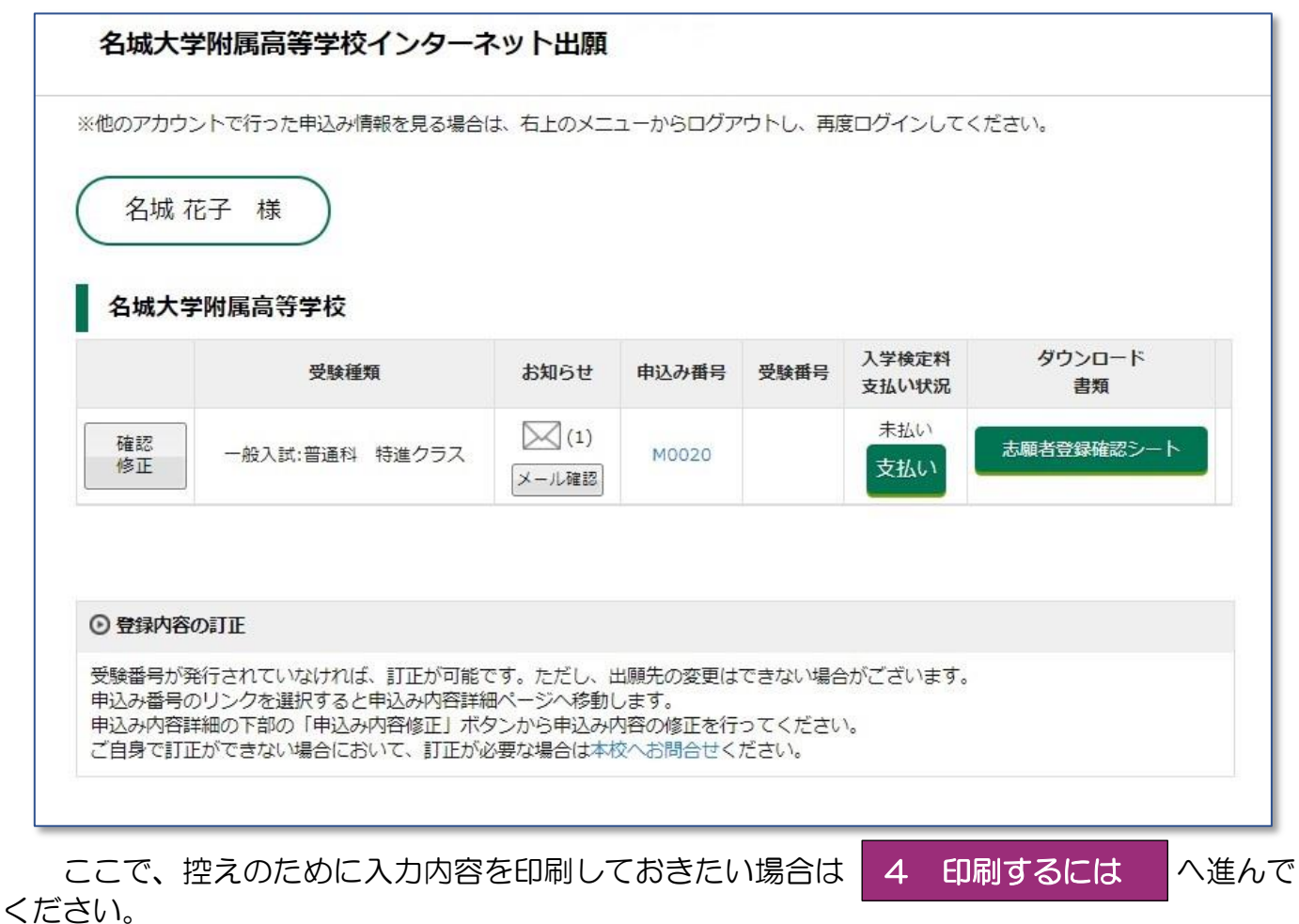

#### 3 入学検定料の支払い

L

① 2-⑪の画面で「支払方法選択へ」、または2-⑫の画面の「支払い」をクリックする と、本人確認画面に移動します。ここで志願者の誕生日を選択して「次へ」をクリックし ます。

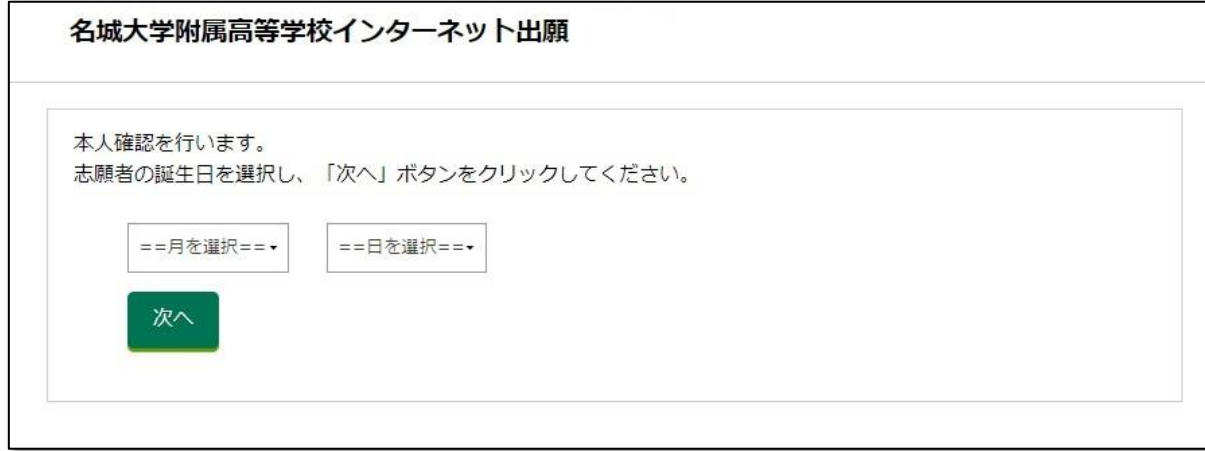

② 支払方法を「クレジットカード」「コンビニ」「ATM(ペイジー)」の中から1つ選び、 「次へ」をクリックします。

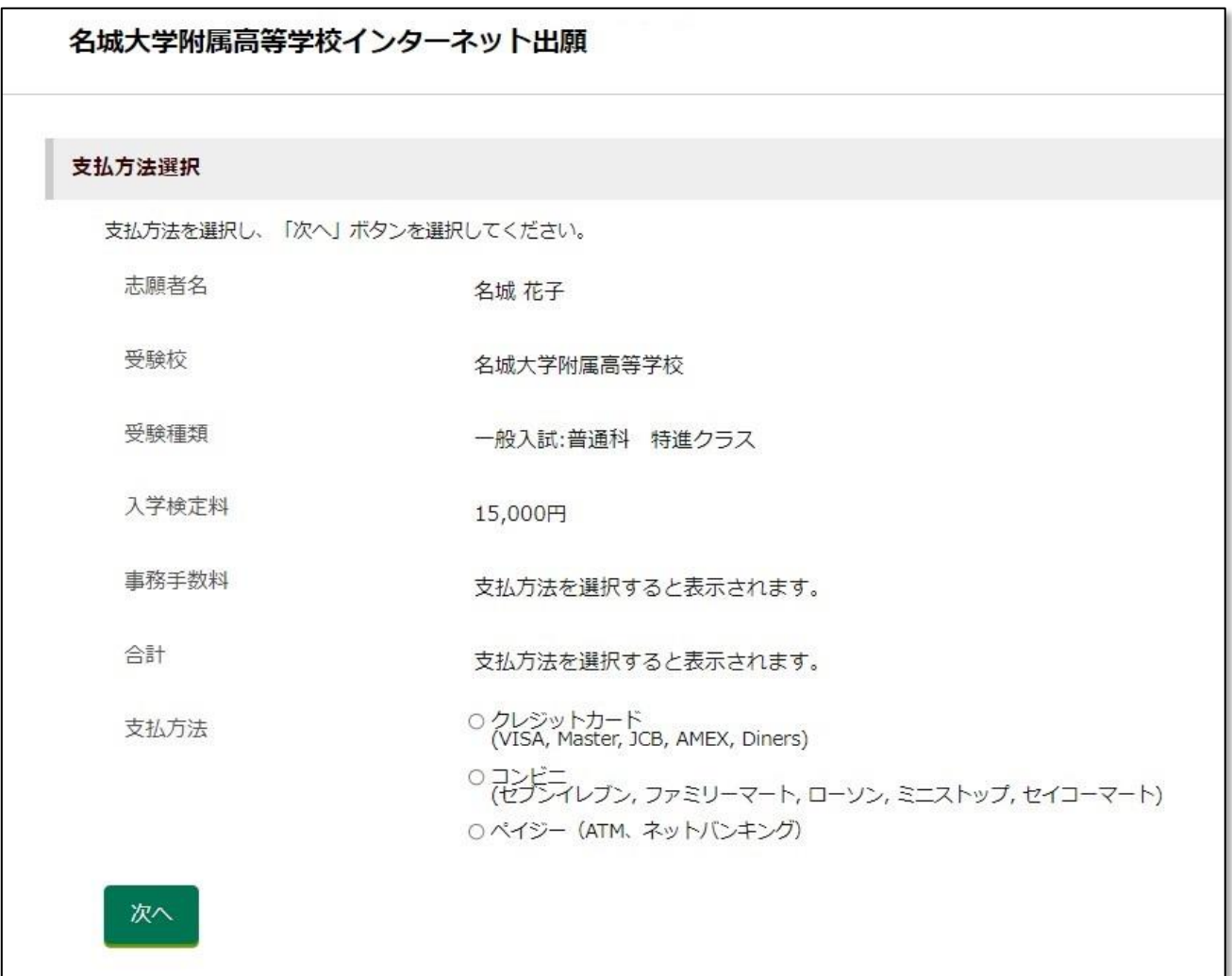

## ③ 「クレジットカード」を選択した場合

必要事項を入力し、「支払を完了する」をクリックし、支払いを完了させます。

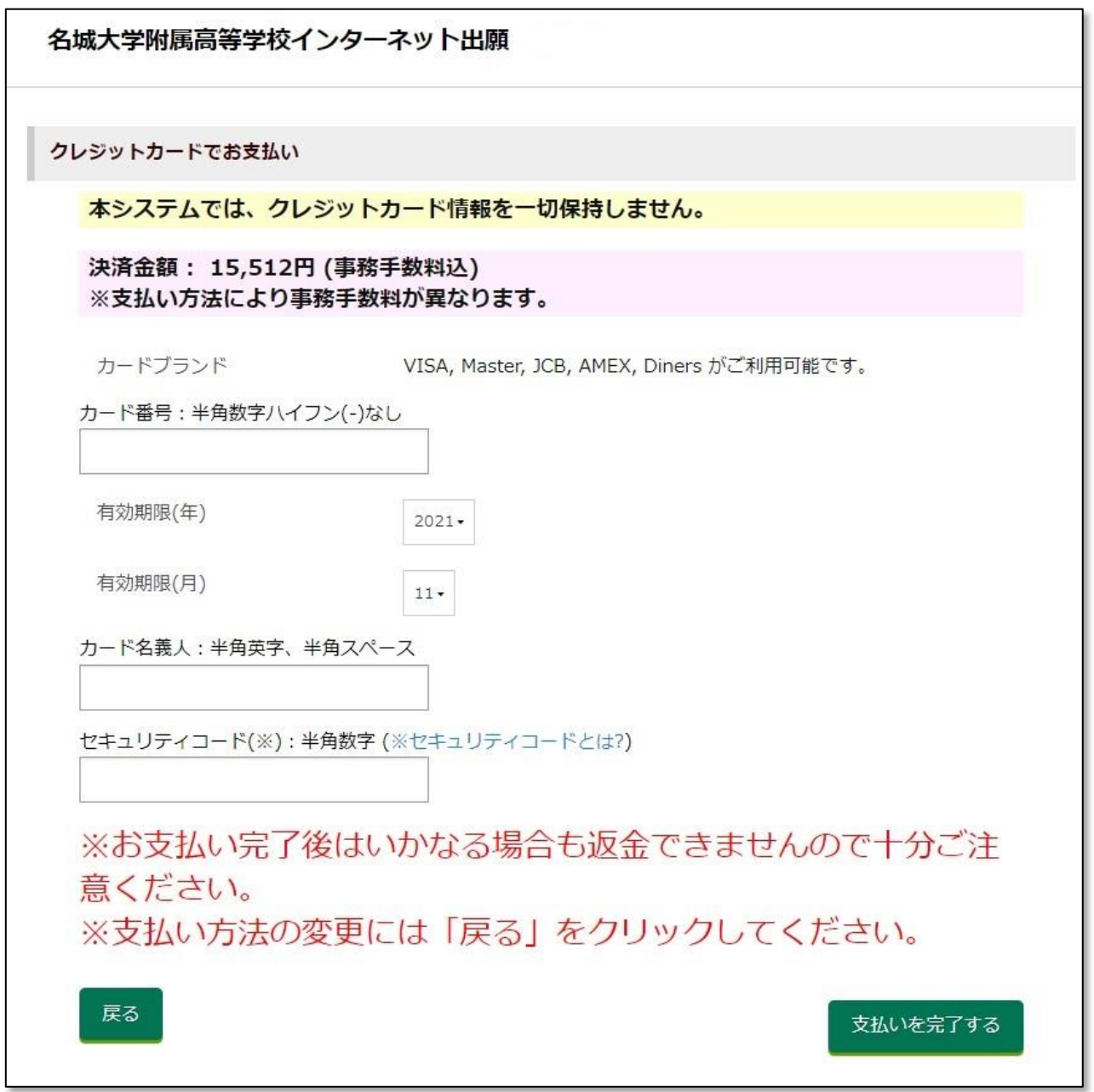

 支払いが完了すると、以下のような画面が表示され、支払い情報がメールで送信されます。 支払い情報のメールは、志願者個人のホーム画面からも確認することができます。

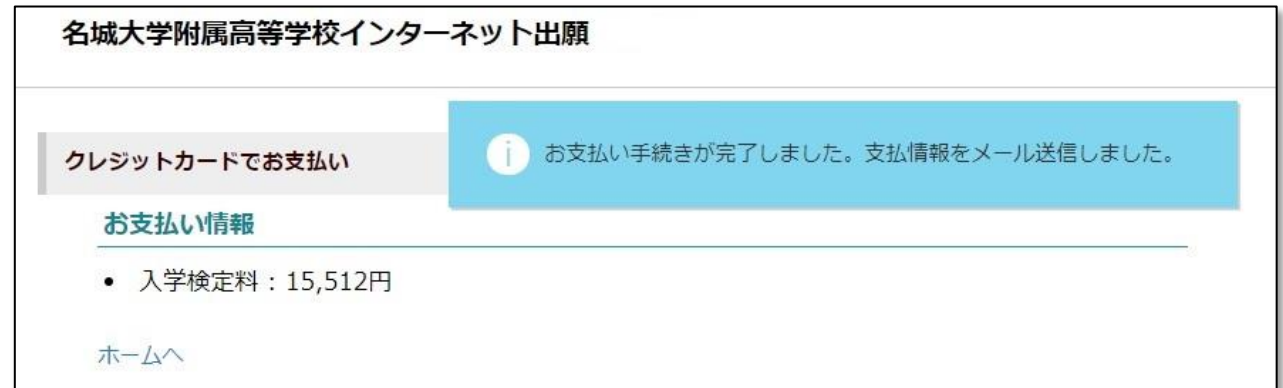

#### ④ 「コンビニ」を選択した場合

次のような画面が表示されるので、コンビニを選択し、「次へ」をクリックします。

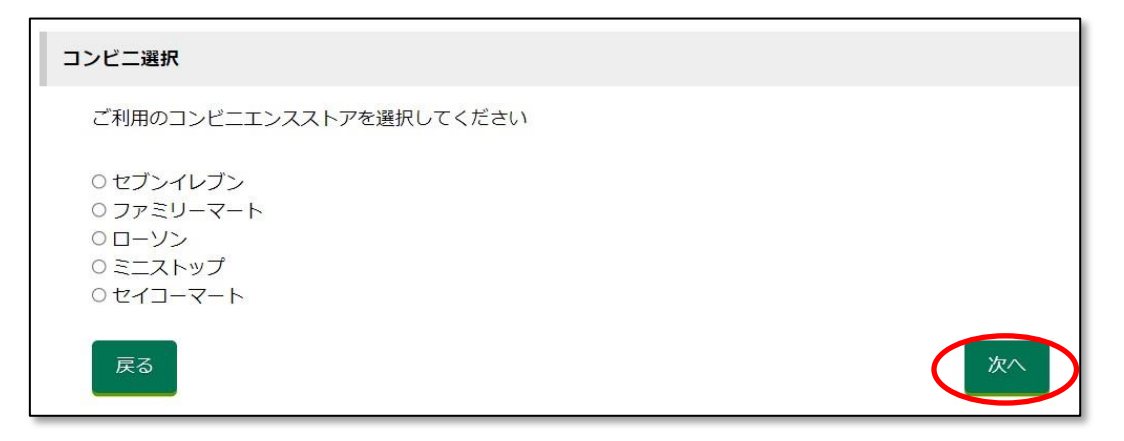

 支払い内容の確定ページが表示されるので、必要事項を記入し、「支払い内容を確定する」 をクリックします。

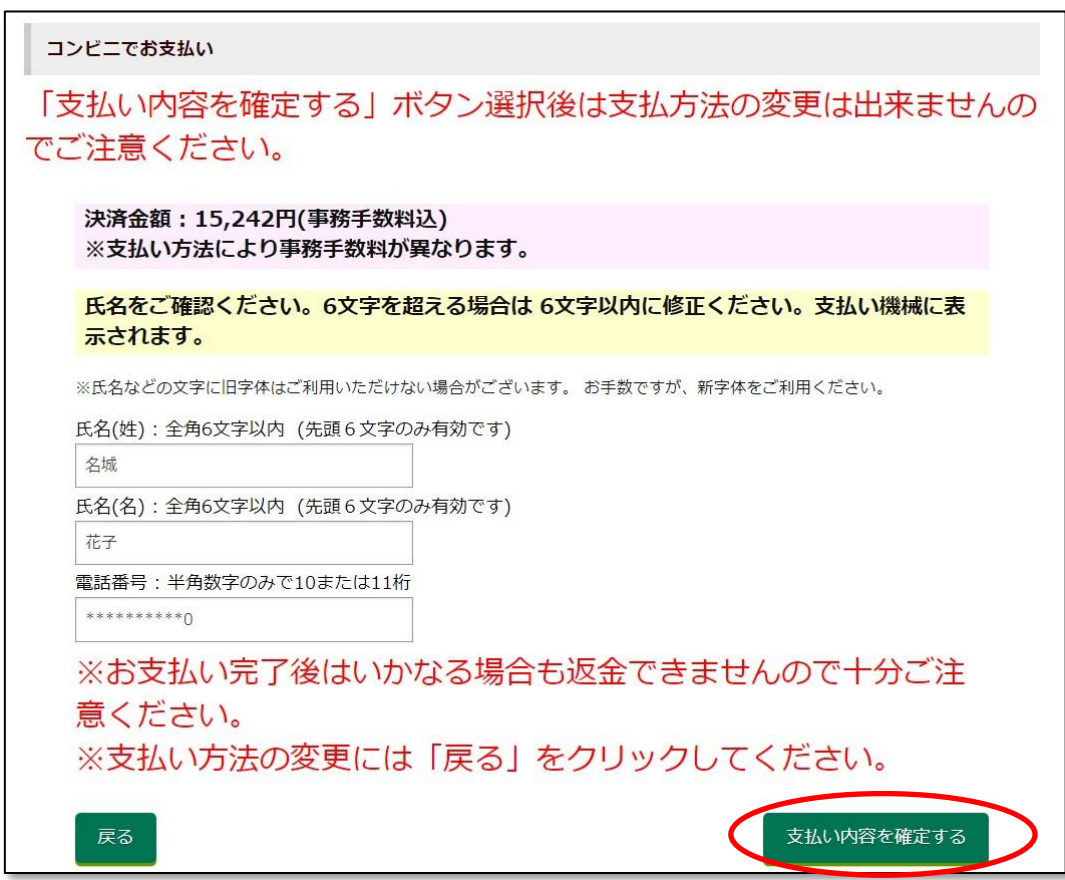

確認画面が表示されます。「ホームへ」をクリックすると、ホーム画面に戻ります。

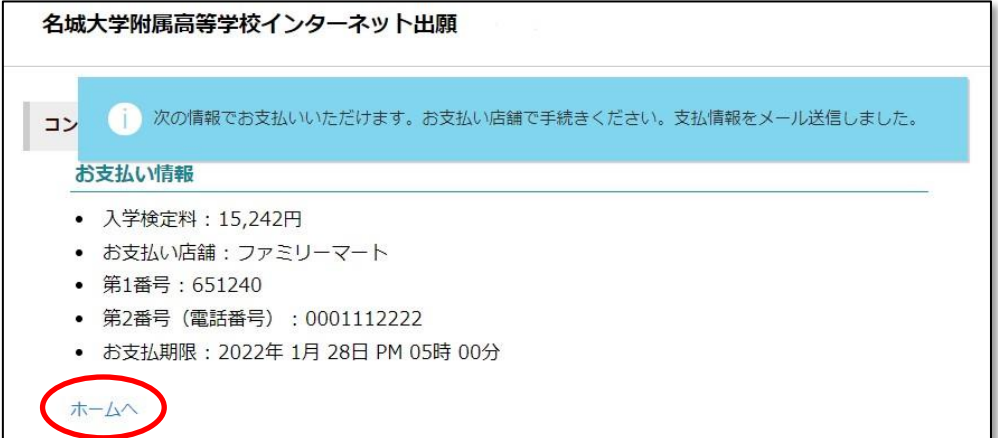

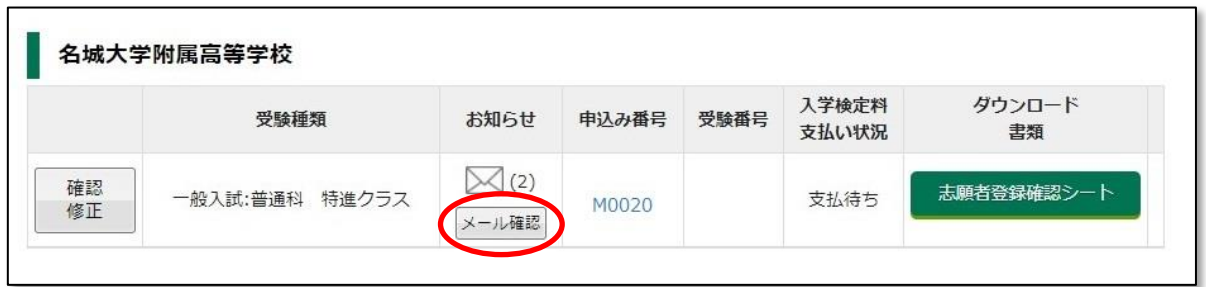

 ホーム画面「お知らせ」の「メール確認」ボタンをクリックすると、次のような「支払い 通知メール」が表示されます。(登録したメールアドレスにも、同じ内容のメールが届きま す)

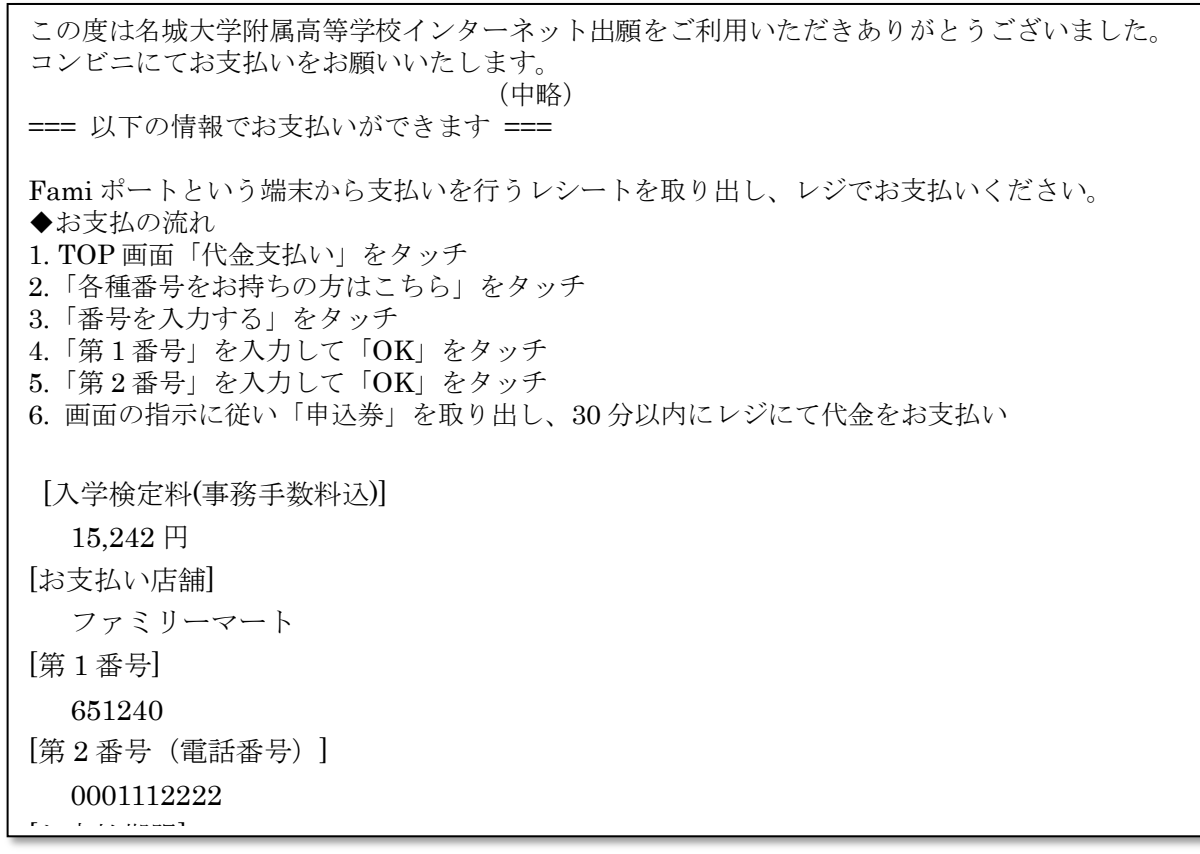

コンビニで支払処理が完了すると、ホーム画面の「入学検定料支払い状況」が「支払済み」に なります。(支払い完了メールは配信されませんので、ホーム画面で確認してください)

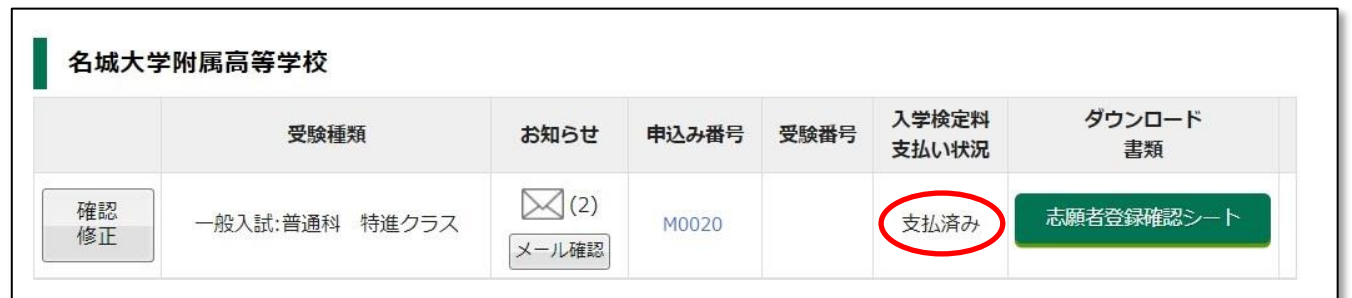

※上記はファミリーマートでの手続きの例を示しています。コンビニによって手順が違いますの で、「支払い通知メール」の内容に従って手続きしてください。

#### 4 印刷するには

① ホーム画面に入って「志願者登録確認シート」をクリックします。

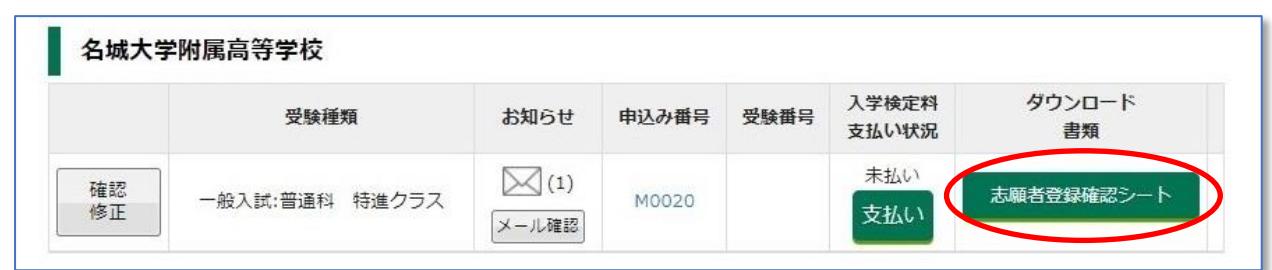

- ② すると、次のような画面になります。ここの「志願者登録確認シート」をクリックする と、PC またはスマホにデータがダウンロードされます。
- ③ または、メールアドレスを入力して「メールで受け取る」をクリックすると、指定された ところにデータが届きます。

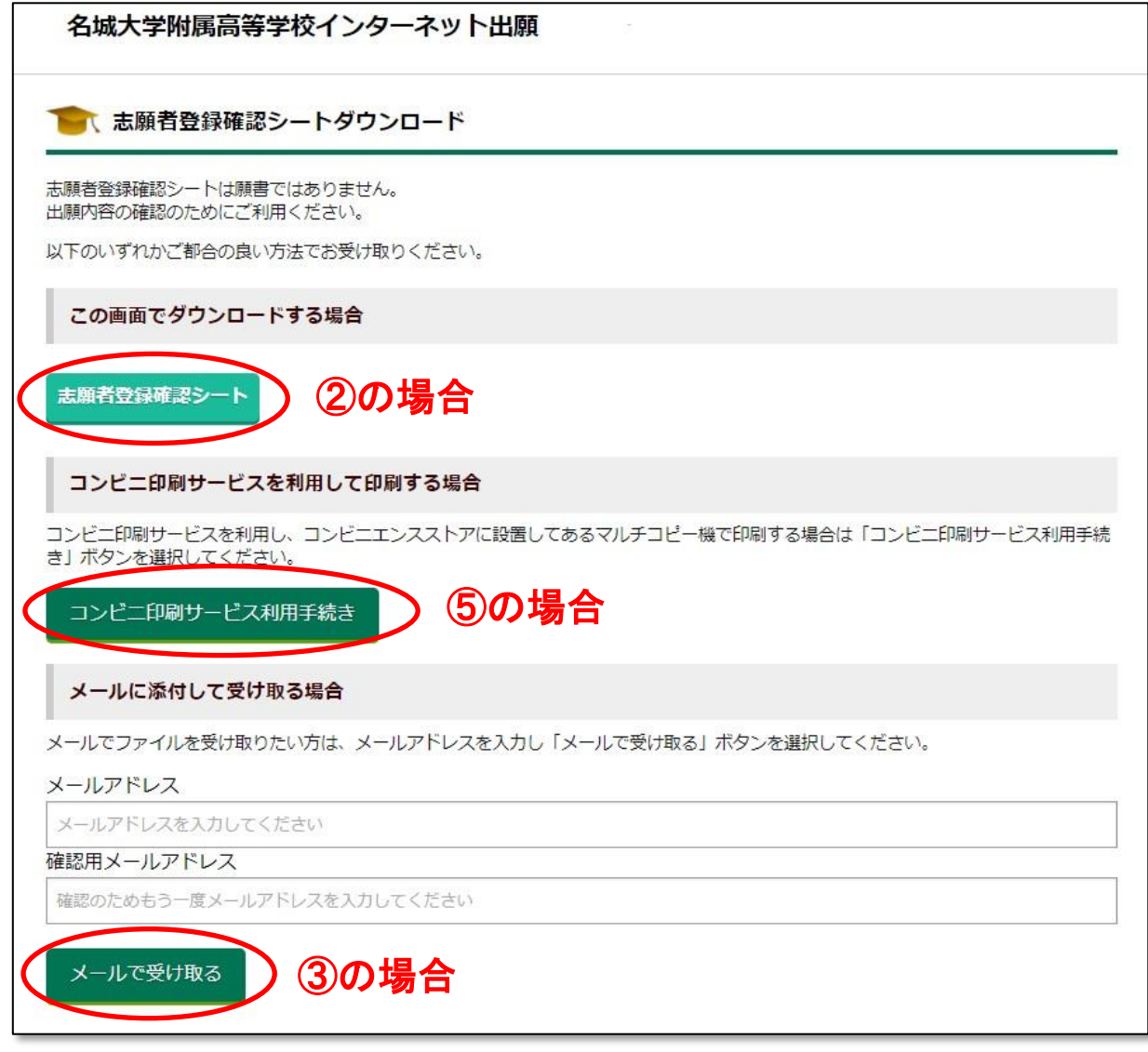

- ④ 自宅等のプリンターで印刷する場合は、②でダウンロードされたデータ、または③で受け 取ったメールの内容を印刷してください。
- ⑤ コンビニ等で印刷する場合は、「コンビニ印刷サービス利用手続き」をクリックすると、 コンビニ選択の画面(次ページ)になります。

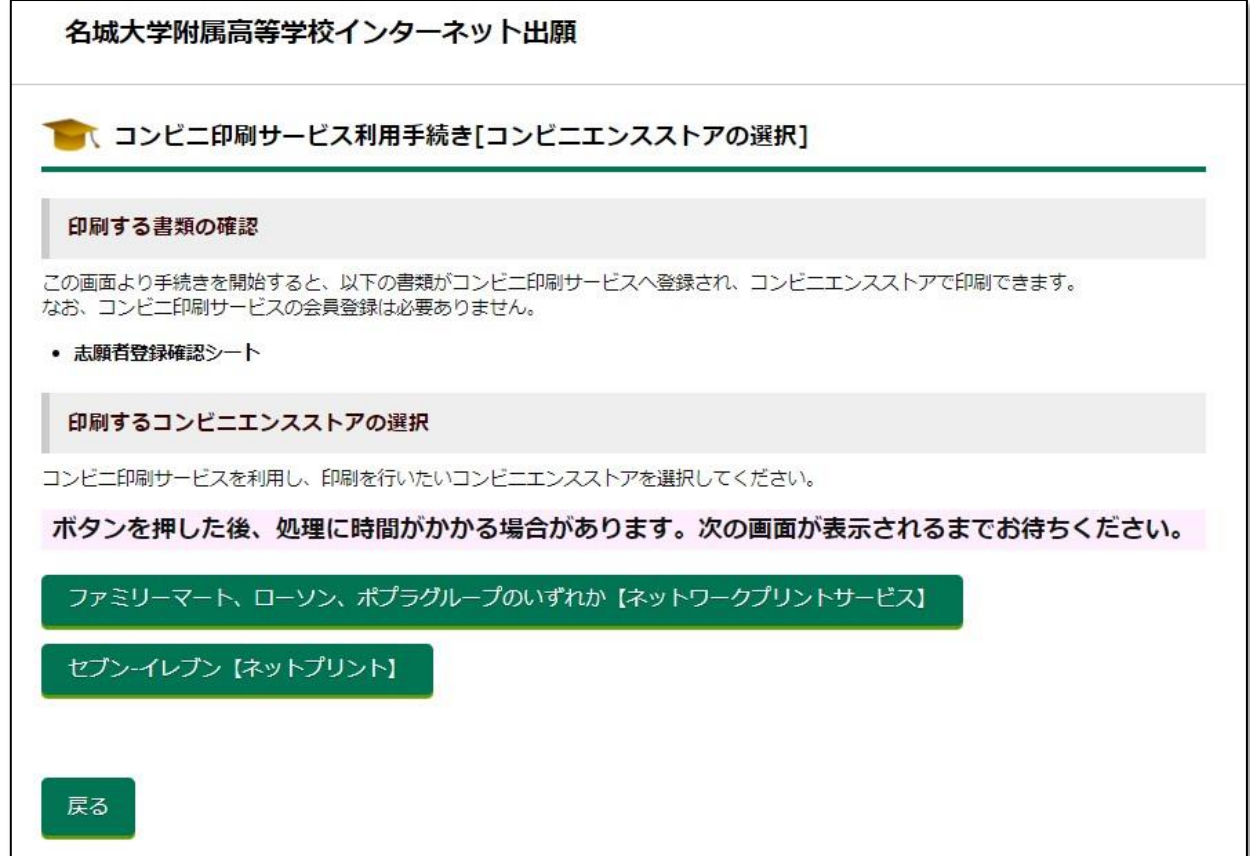

⑥ コンビニを選択したら、下のような利用規約の画面となるので「利用規約に同意する」を クリックします。(下の図はセブンイレブンを選択した場合の例です。)

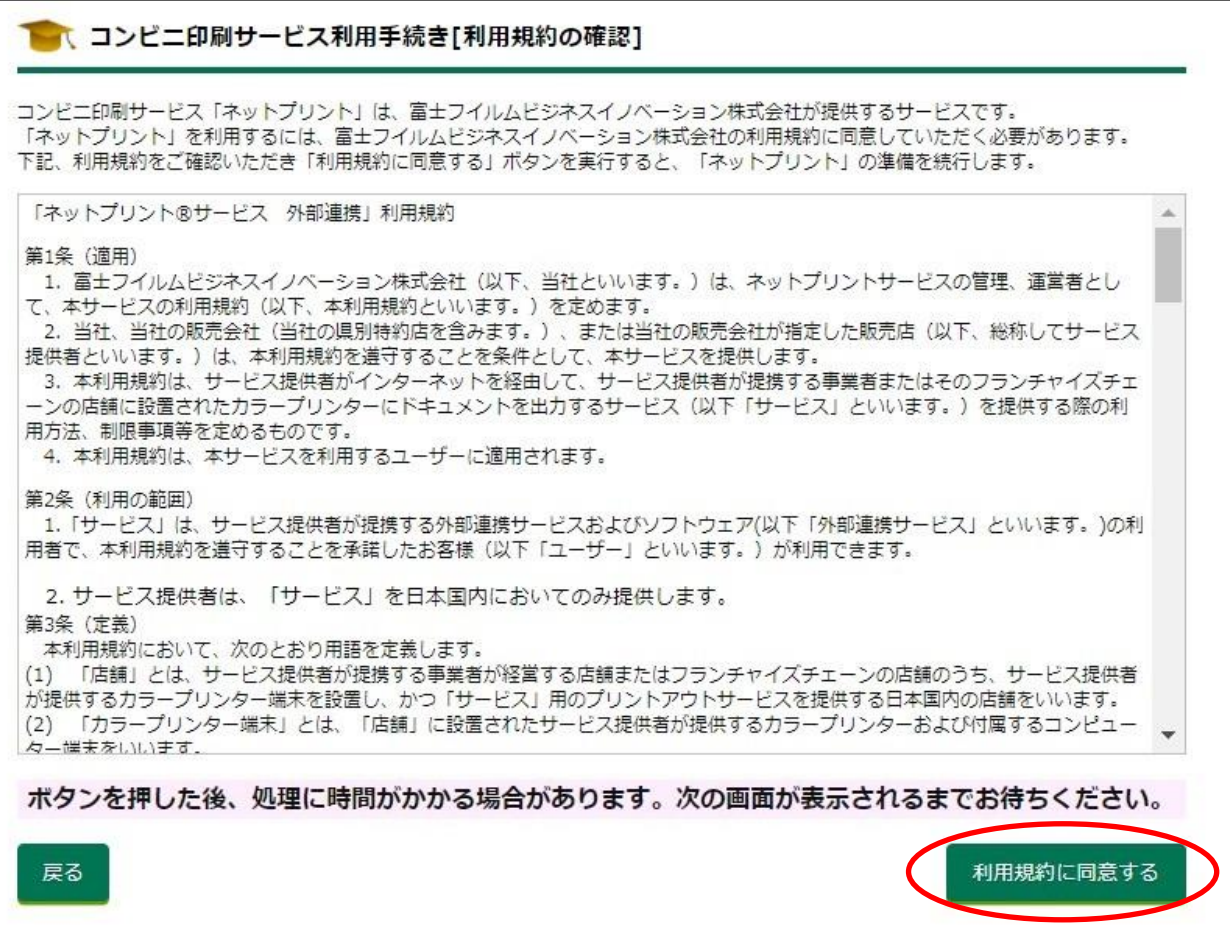

⑦ コンビニ印刷の最終確認画面となるので「登録完了」をクリックします。

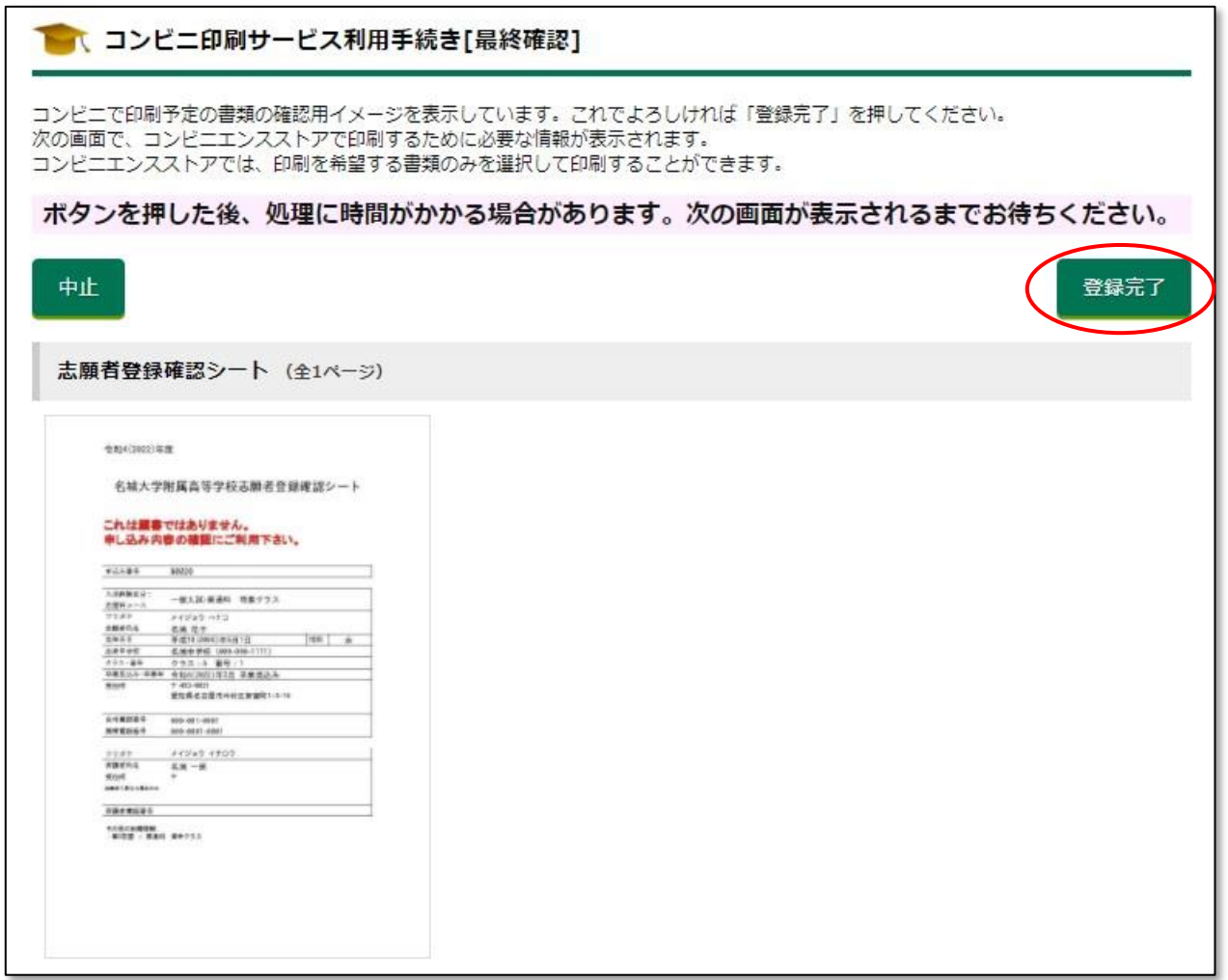

 ⑧ すると左下のような完了画面となり「ユーザー番号」(または予約番号)が表示されま す。また、右下のようなメールも届きます。

印刷可能なコンビニへ行き、この「ユーザー番号」(または予約番号)を使って印刷を お願いします。 ※番号は一例です。

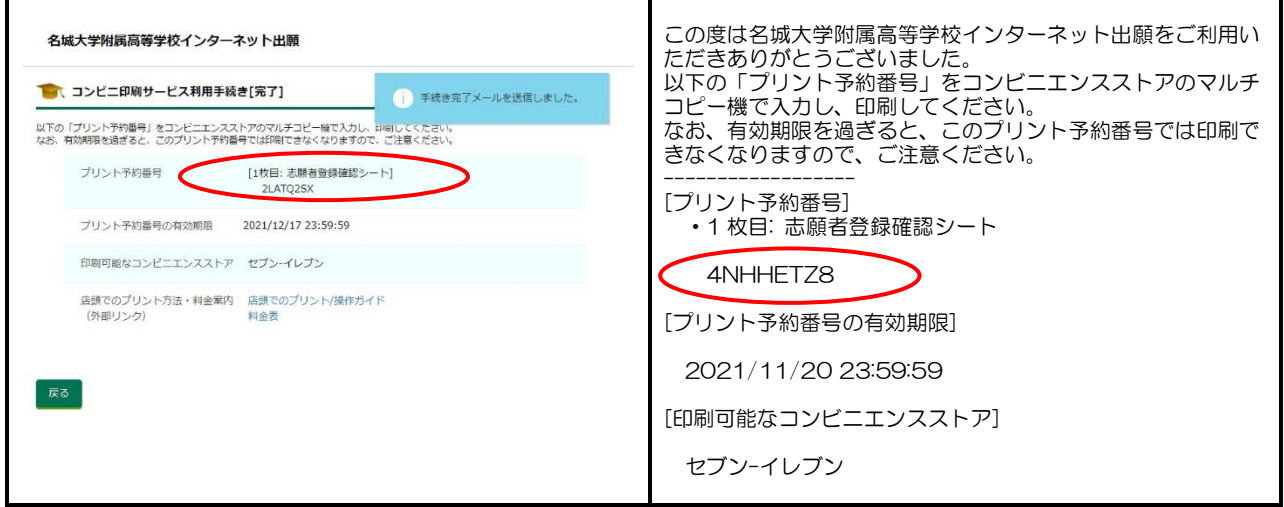

※上の図ではセブンイレブンの例を示しています。コンビニによって手順が違いますので、 それぞれ画面やメールの表示に従って操作してください。

#### 受験票の印刷 5.

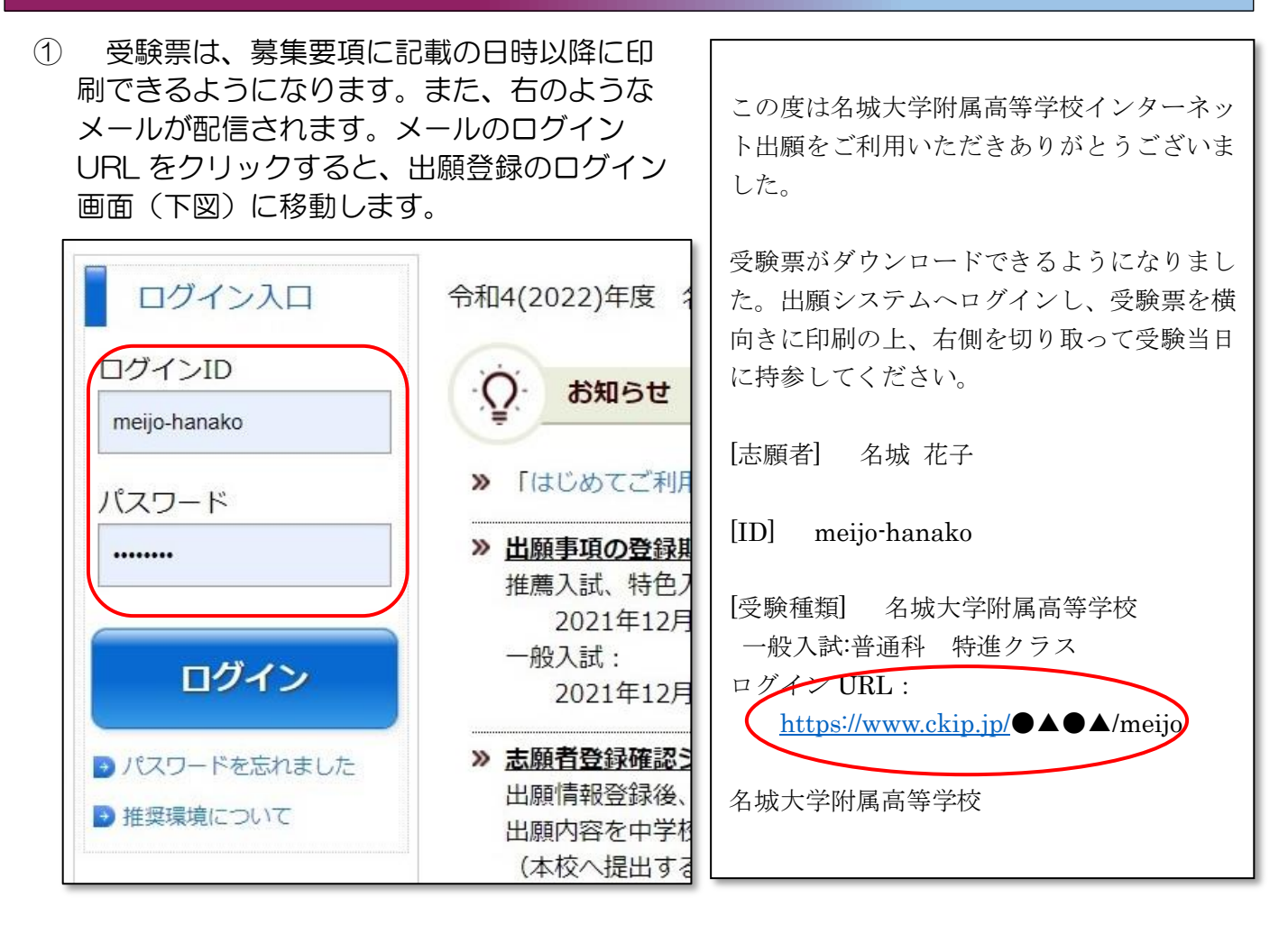

- ② 出願登録のログイン画面から、IDとパスワードを入力してログインします。
- ③ ログインすると下のような画面となるので、「受験票」をクリックします。

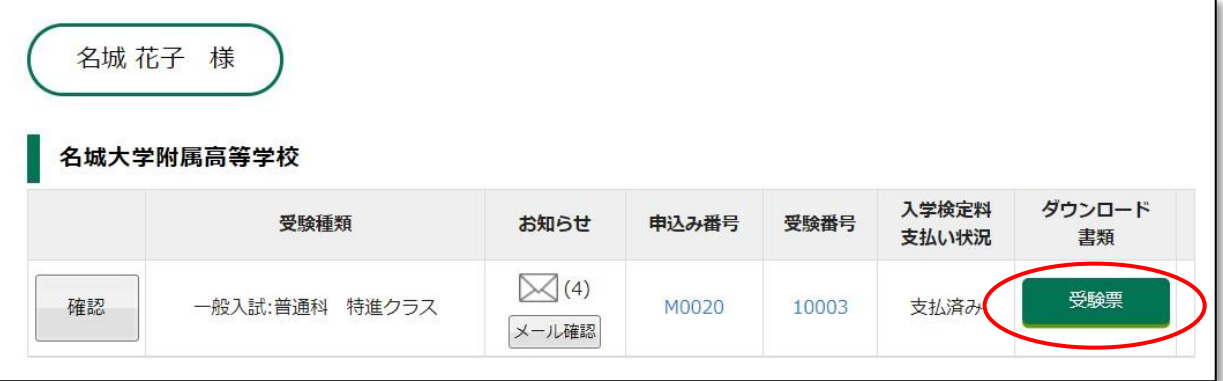

- ④ あとは、4 印刷するには | (11 ページ)の手順に従って受験票を印刷してくださ い。その際、必ず「A4 横向き」に印刷してください。
- ⑤ 印刷ができたら、用紙右側の「受験票」を切り取って、入試当日に忘れずに持ってきてく ださい。また、この「受験票」は、合格発表および合格者出校日(学用品販売日)にも必要 です。大切に保管しましょう。
- ⑥ 左側の「受験票控え・諸注意」は、合格発表当日までとっておきましょう。

⑦ 一般入試は高校会場と大学会場に分かれ、入試時間が異なります。必ず「受験票」で会場 と時間を確認してください。

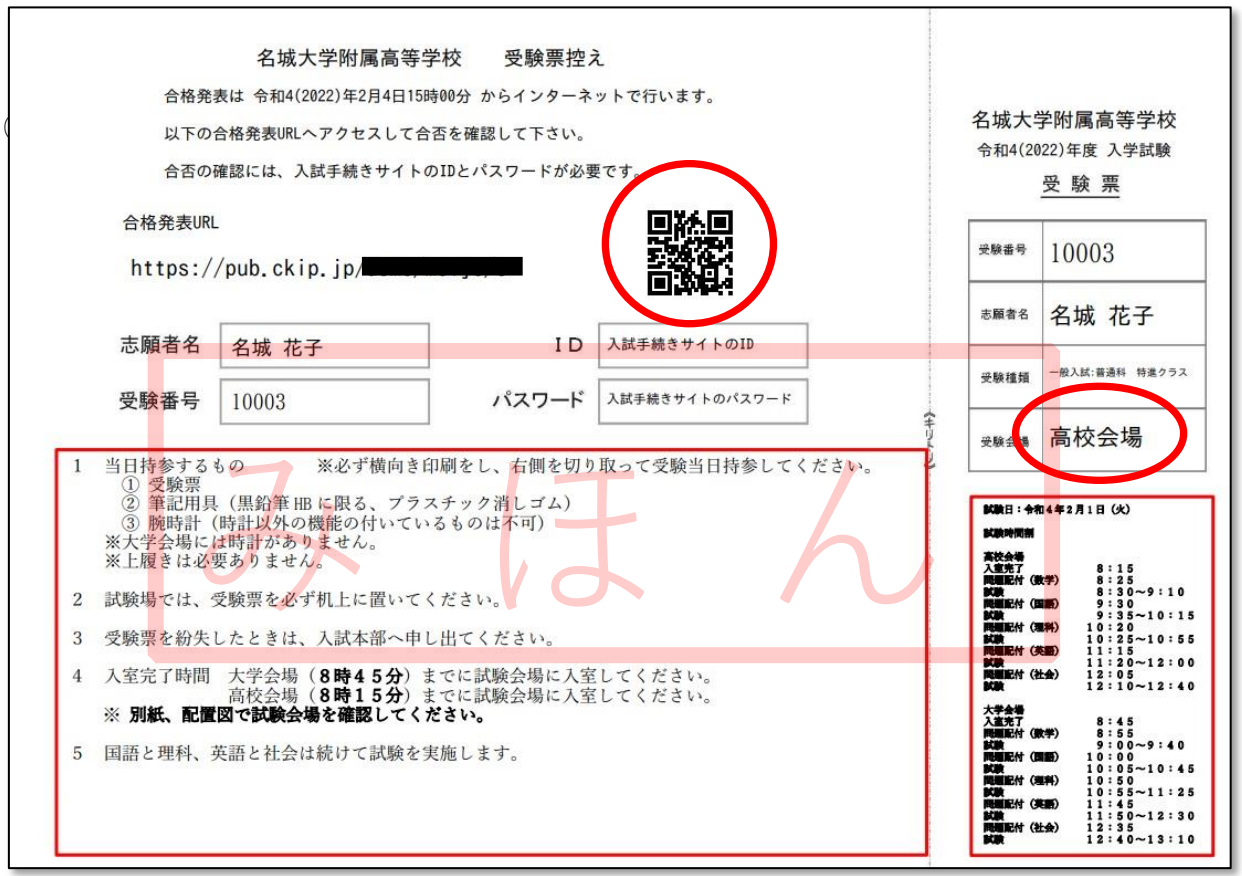

〈受験票控え〉 〈受験票〉

### ※印刷は、必ず「A4横向き」で行ってください。

#### 6 合格発表

- ① インタ-ネットで合否を確認することができます。
- ② 受験票控えの QR コード(上図)を読み込むか、URL を入力して合否結果画面にアクセス します。

※合格後の納入金等の支払い方法は検定料支払いと同じ手順となります。

後日、本校のホームページへ手順書を掲載予定です。そちらもご覧いただき、期日までに 手続きを行ってください。